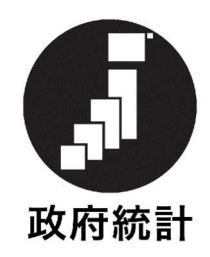

## 毎月勤労統計調査

# オンライン調査システム利用手引き

2019 年 5 月 (第 9.0 版)

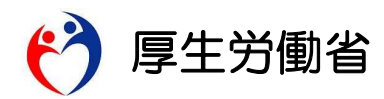

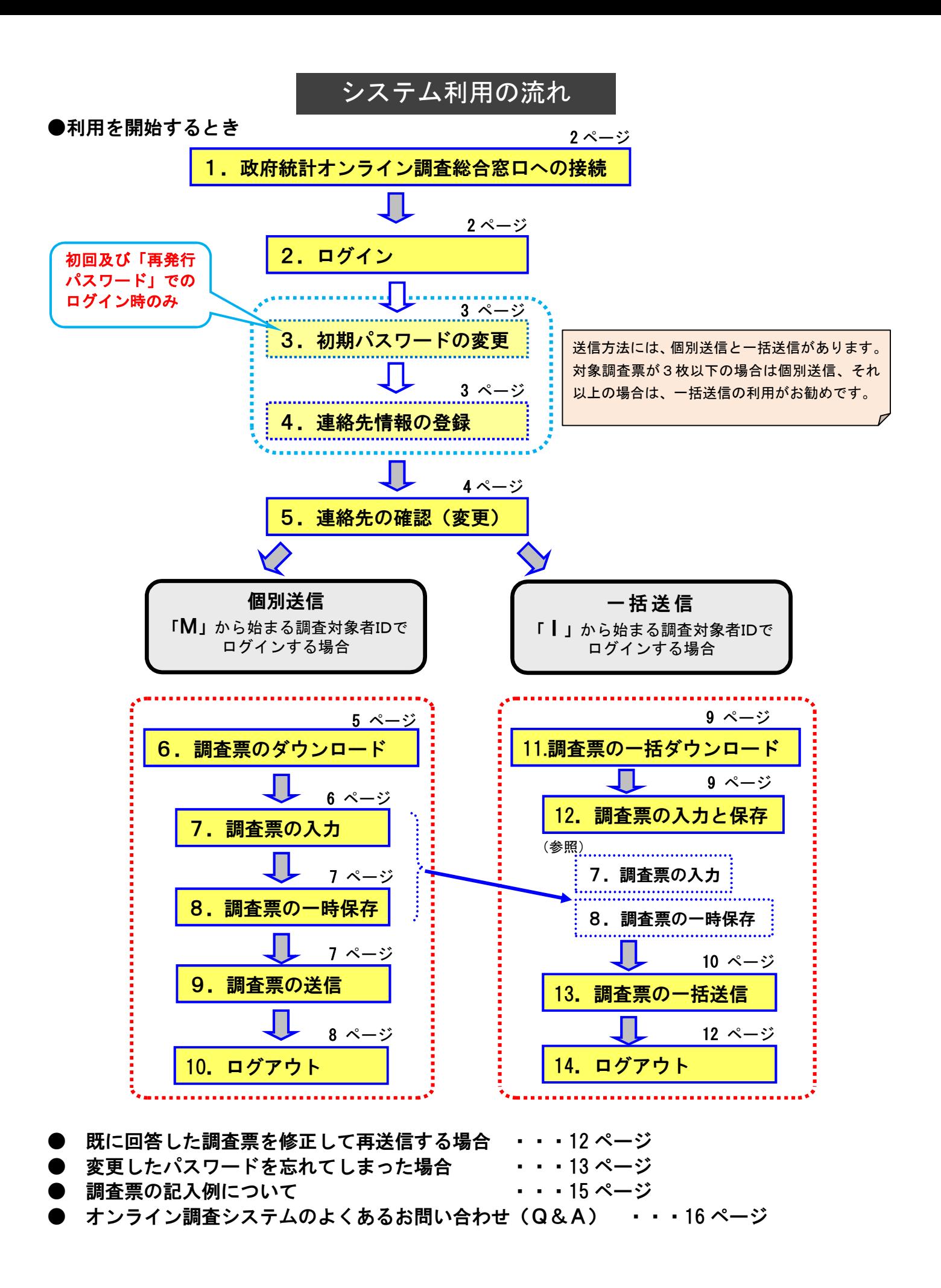

#### オンライン調査システムをご利用いただくには以下の環境が必要です。

#### ・パソコン環境

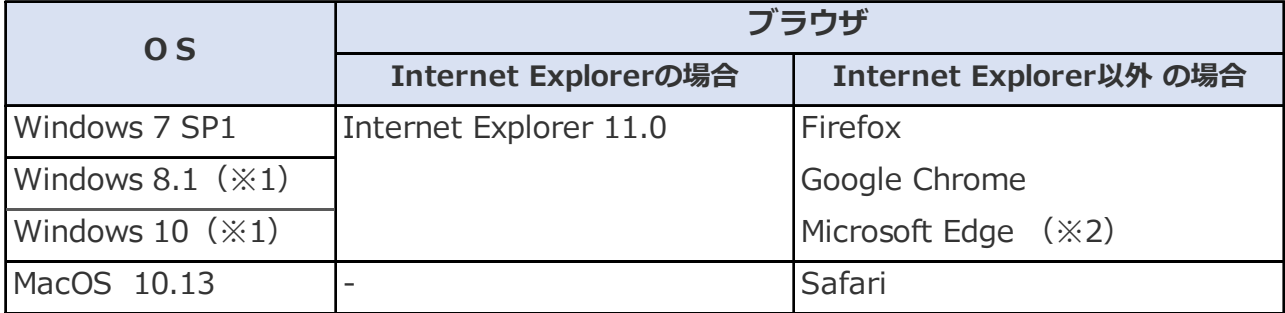

(※1)「デスクトップモード」の場合に限ります。

(※2)「Windows 10」での利用に限ります。各ブラウザのバージョン詳細は、政府統計オンライン調査総合窓口の推奨環境より ご確認ください (手順は以下をご参照ください)。

#### ・通信環境

ブロードバンド環境を推奨します。

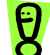

ED<br>JA以下の手順で最新の推奨環境が確認できます。<br>コードサイト

- ① 政府統計オンライン調査総合窓口(https://www.e-survey.go.jp)のトップページにアクセスします。
- ② 「推奨環境」をクリックします。

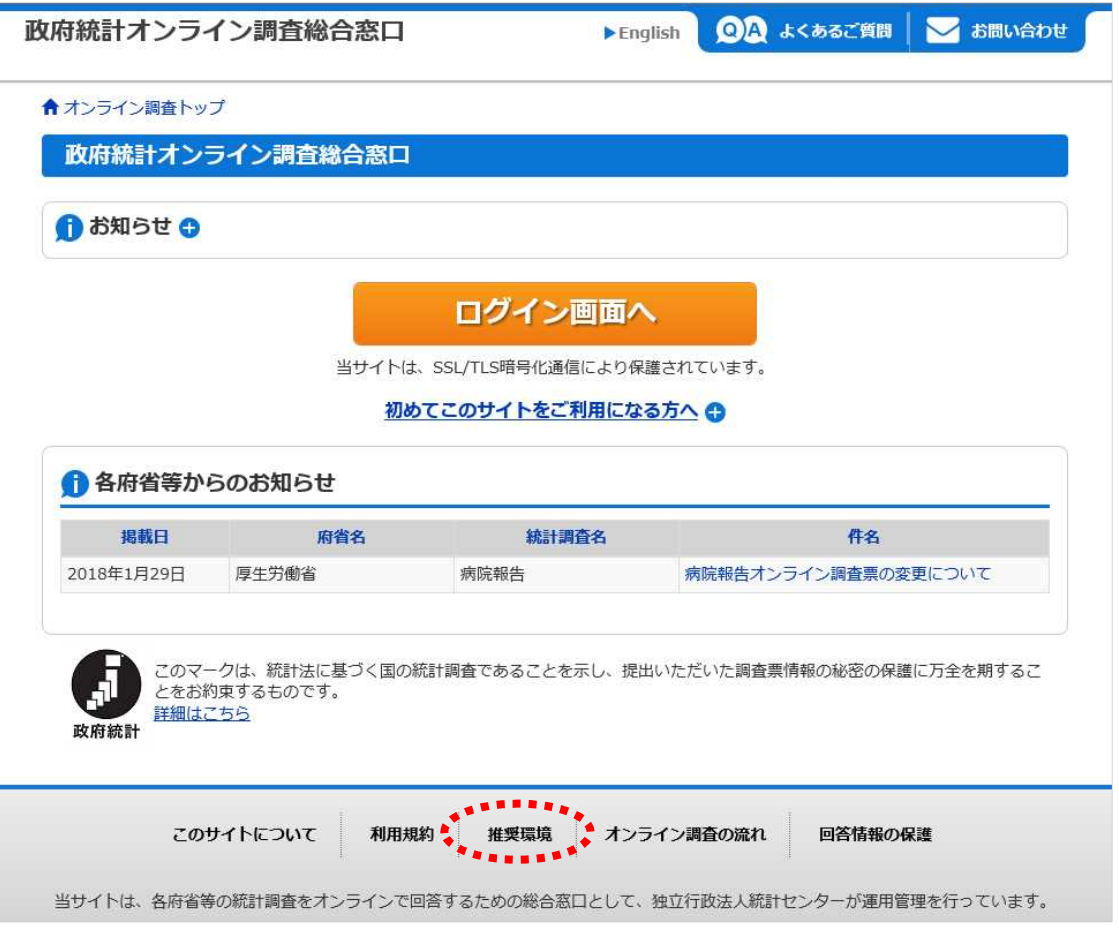

#### 1.政府統計オンライン調査総合窓口への接続

(1) インターネットを起動し、アドレス (URL)に https://www.e-survey.go.jp

を入力すると、以下の画面が表示されます。 ................<br>————

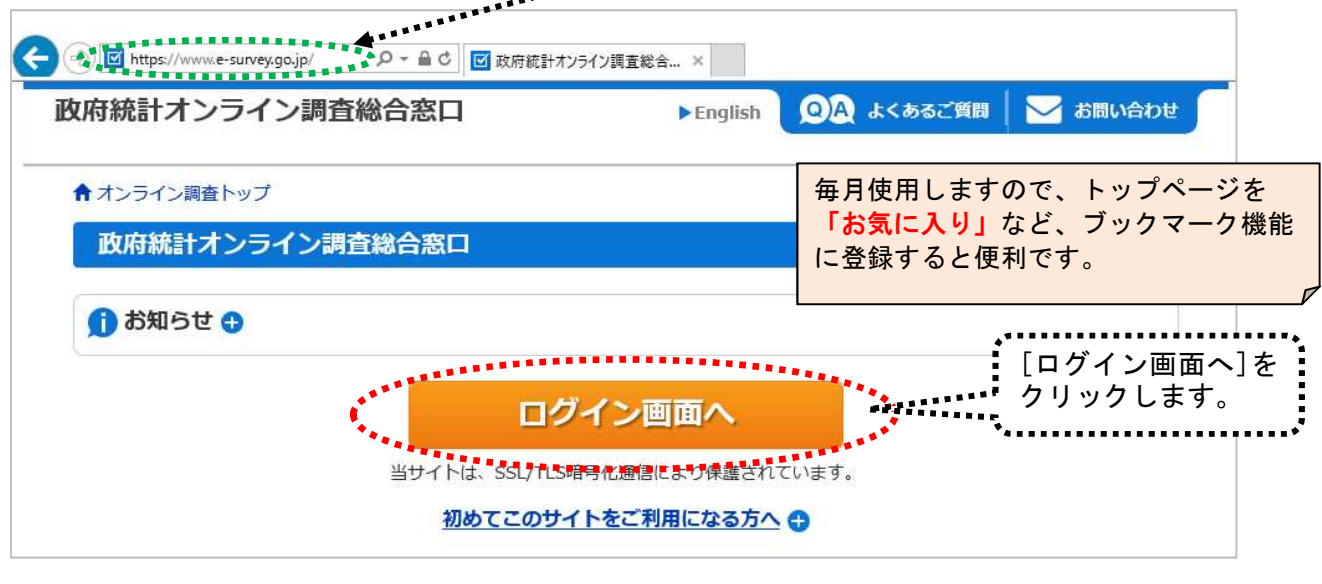

### 2.ログイン

(1)ログイン情報(政府統計コード、調査対象者 ID、パスワード)を入力し、「ログイン」をクリックします。

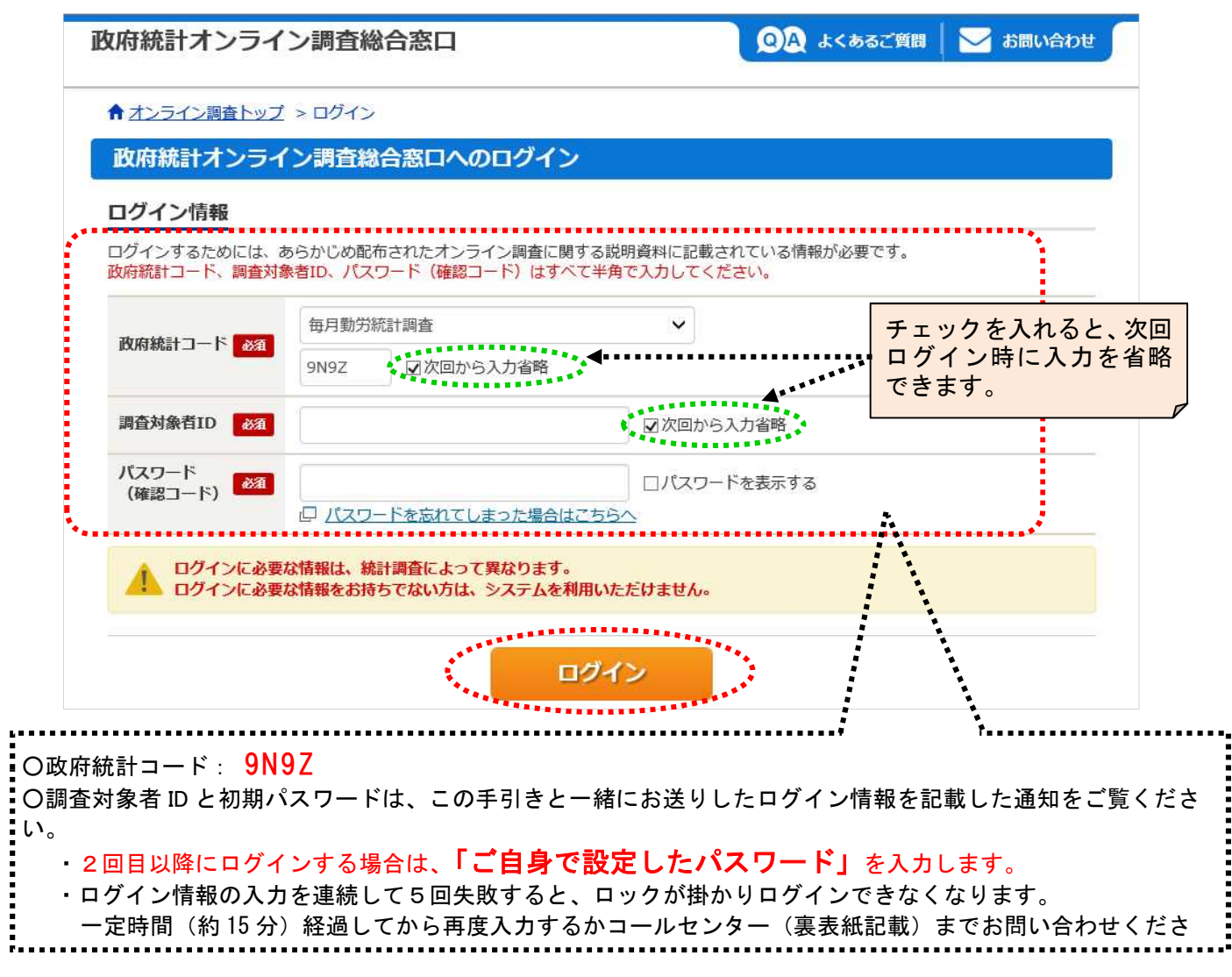

#### 3. 初期パスワードの変更

※2回目以降に変更する場合は、「6.調査票のダウンロード (1)調査票の一覧」(5 ページ)参照。

(1) パスワードの変更画面から、ご自身で任意のパスワードを設定してください。

パスワードは、アルファベット、数字をそれぞれ1文字以上含む8文字以上の文字列とし、

推測されやすい文字列は利用しないでください。

☆本画面は初回ログイン時の他、前回のパスワード変更から一定期間が経過すると表示されます。

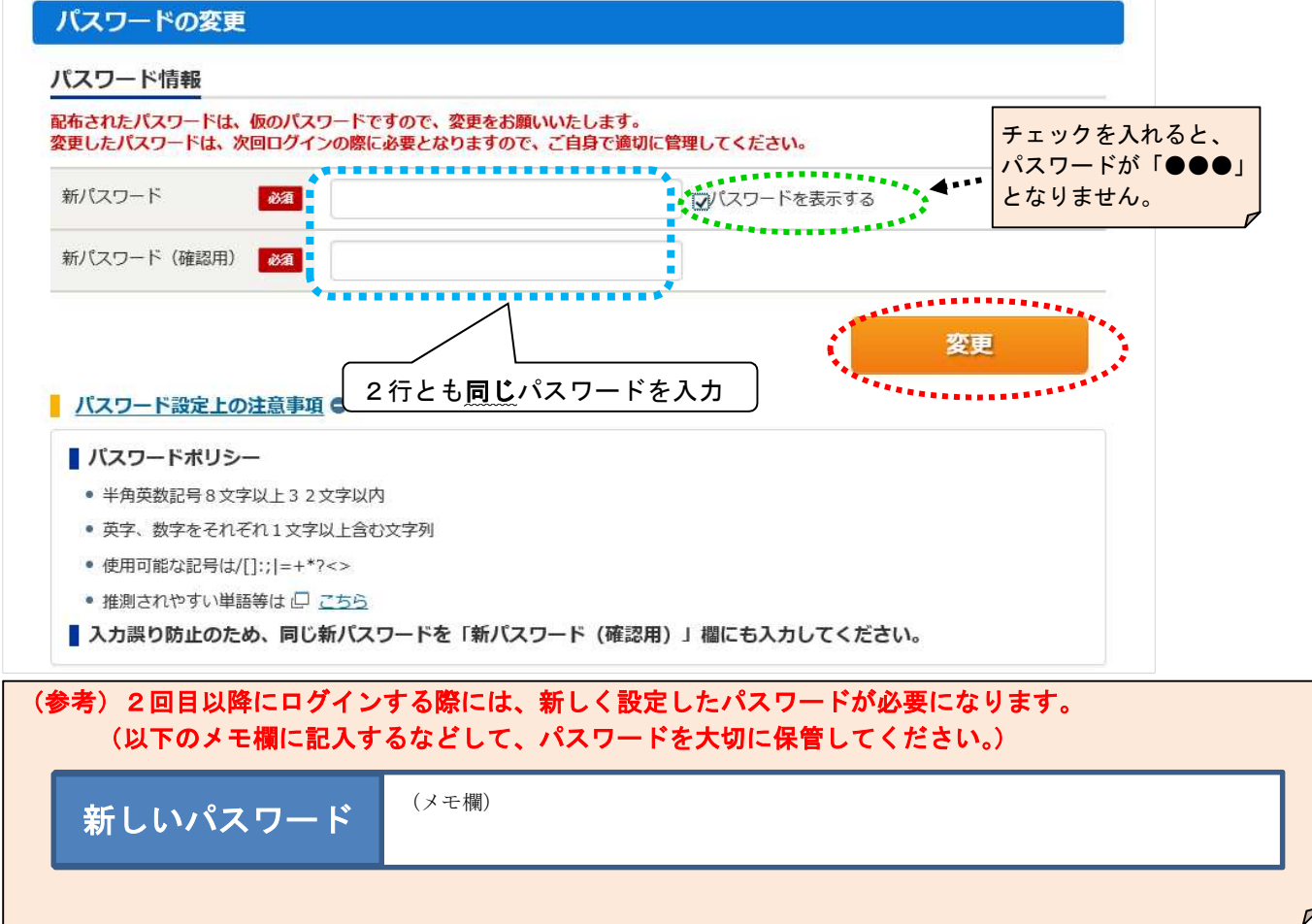

#### 4.連絡先情報の登録

※登録後に変更する場合は、「5.連絡先の確認(変更)」(4 ページ)参照。

(1)「メールアドレス」・「部署名」・「担当者名」を登録します。

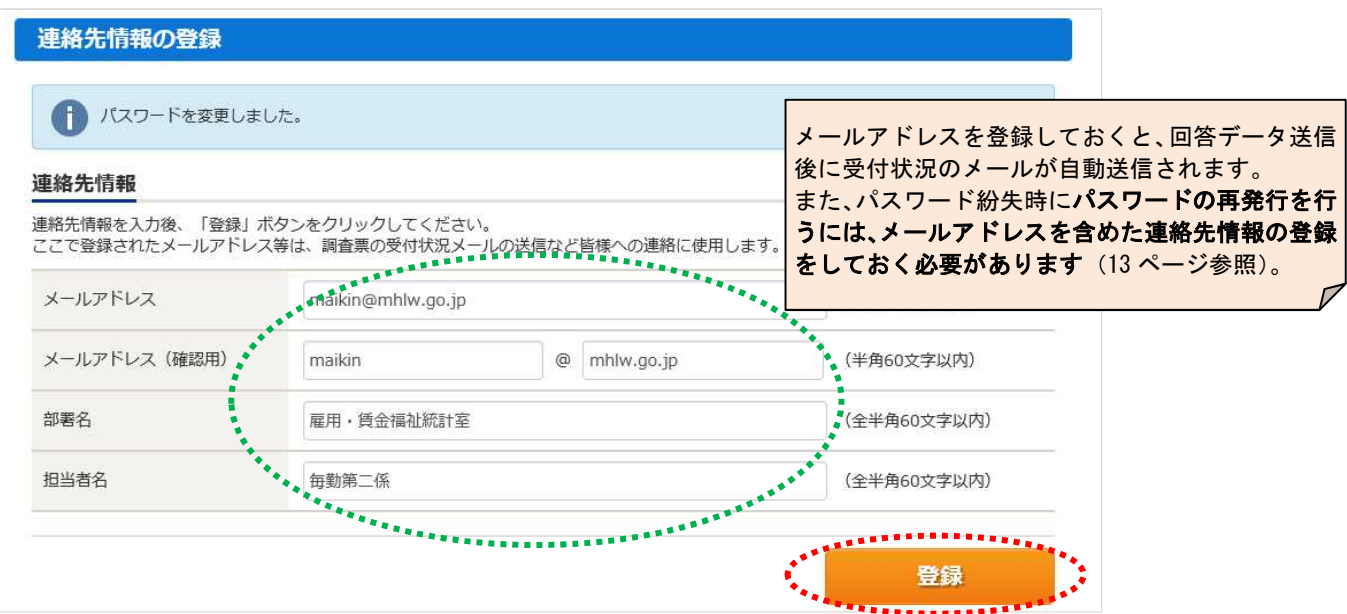

#### 5.連絡先の確認(変更)

(1) 連絡先情報の確認画面が表示されます。誤りがなければ、 <sup>調査票一覧へ</sup> をクリックします。

政府統計オンライン調査総合窓口 ◎△ よくあるご質問 お問い合わせ ■ ログアウト つへば ← オンライン調査トップ > 連絡先情報の確認 連絡先情報の確認 メールアドレスを登録すると、登録 登録いただいたメールアドレスに確認メールを送信しました。◆ 後に確認メールが送信されます。連絡先情報 登録いただいた連絡先情報は以下のとおりです。 確認いただき、よろしければ、「調査票一覧へ」ボタンをクリックしてください。 maikin@mhlw.go.jp メールアドレス 雇用·賃金福祉統計室 部署名 担当者名 毎勤第二係 連絡先変更へ 事業所名・住所などに変更があった場合、または、オンラインによる提出から調査票(紙)に よる提出に変更する場合は、都道府県、または厚生労働省(裏表紙記載)までご連絡ください。 ※連絡先情報を変更する場合  $\frac{1}{2}$  ※連絡 $\frac{1}{2}$  ぶんでんしょう。

調査票のダウンロード開始時期と再送信期限について

調査票のダウンロードは、

【例】1月分調査票は、1月 25 日からダウンロードできます。

毎月 25 日からです。

調査票を再送信する場合(送信後に誤りを発見したので修正したい場合など)は、 翌月 10 日まで であれば、オンライン調査システムで更新可能です。 【例】1月分調査票は、2月 10 日まで更新可能です。

調査票の記入に誤りを見つけた場合、修正した調査票を再送信すれば、上書き修正 されます。ただし、再送信は調査月の翌月 10 日までとなりますので、 翌月 11 日以降は都道府県、または厚生労働省(裏表紙記載)までご連絡ください。

## **●「M」から始まる調査対象者IDでログインする場合**

※「I」から始まる ID でログインする場合は「11. 調査票の一括ダウンロード」(9 ページ) 参照。

#### 6.調査票のダウンロード

(1)「調査票の一覧」画面が表示されます。

回答する月の「毎月勤労統計調査調査票」をクリックします。

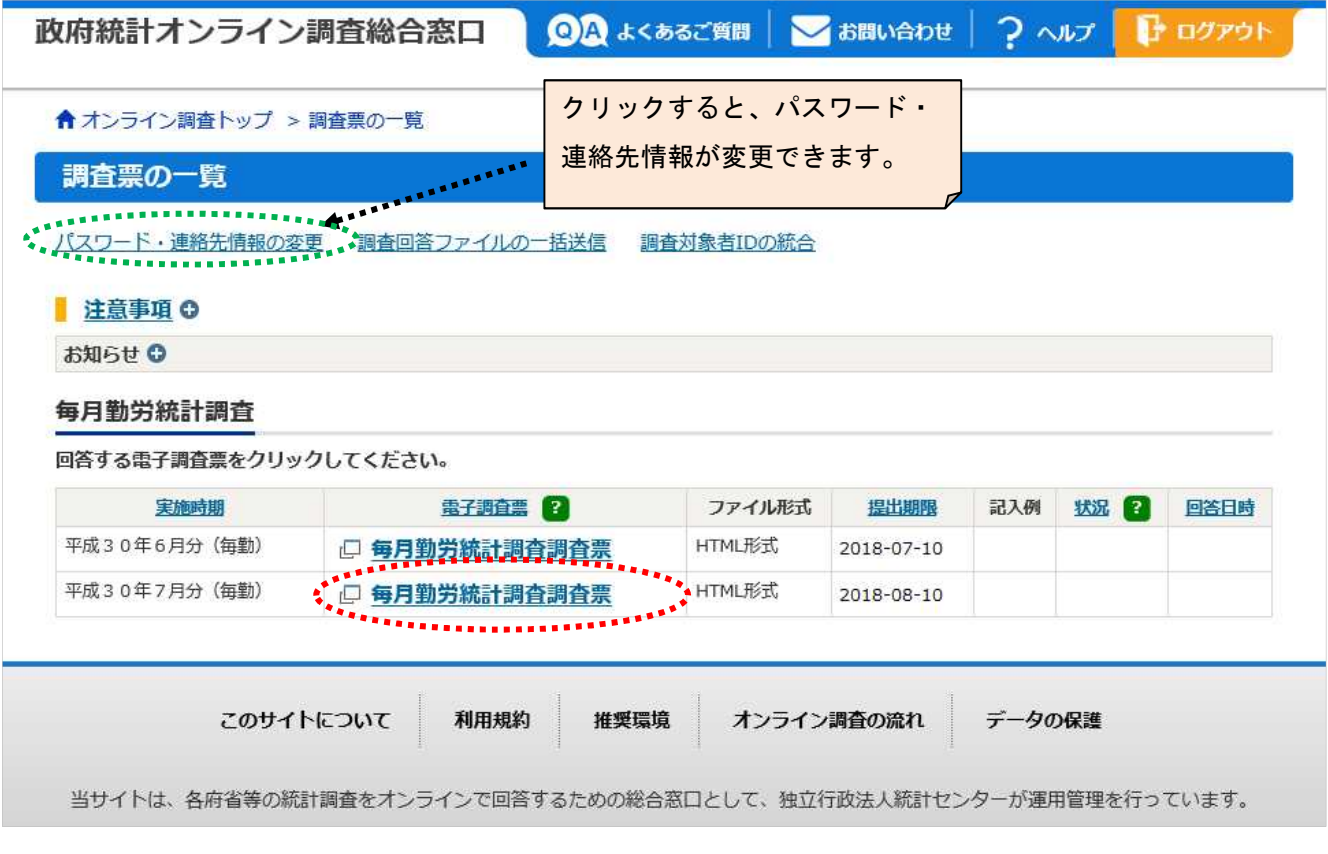

調査月の翌月10日を過ぎて調査票を開いた場合

翌月 10 日を過ぎて調査票ファイルを開くと警告メッセージが表示されます。 当該月の調査票をまだ送信していない場合には送信できますので、「OK」で入力画面に 進んでください。 翌月 11 日以降に調査票の記入に誤りを見つけた場合には、コールセンター(裏表紙記載)

までご連絡ください。

#### 7.調査票の入力

#### (1) 調査票の画面が表示されるので、各項目に入力します。

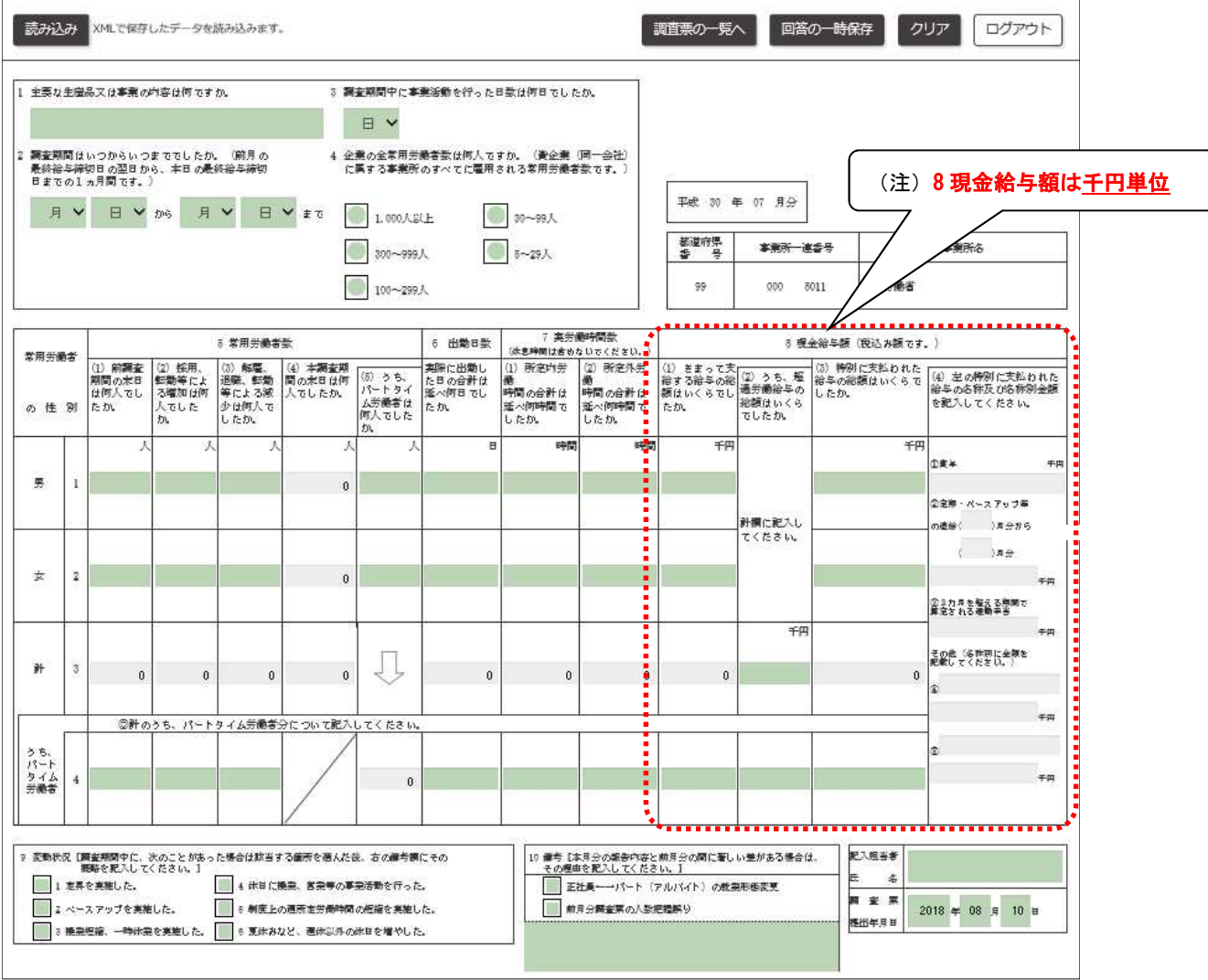

- (2)設問に従って入力します。
	- ・入力項目を進めるには、「Tab」キー。
	- ・入力項目を後退させるには、「Shift」キーを押したまま「Tab」キー。
	- ・設問8(3)の計の金額が 0 千円の場合には、設問8(4)は入力不可。
	- ·設問8(4)を入力するには、先に設問8(3)の男·女の金額を入力。
	- (3)各ボタンの説明

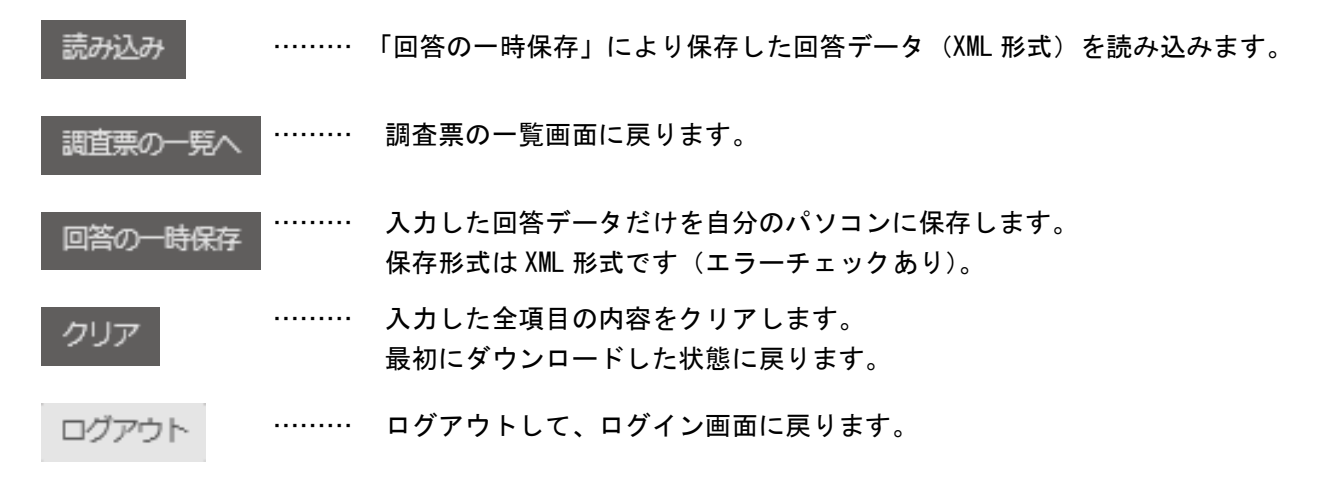

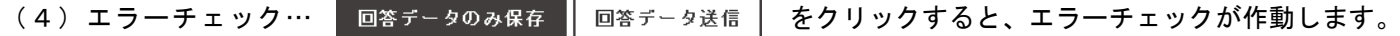

エラーがある場合には、エラー項目の背景色が ピンク または 黄 色 に染まり、エラーメッセージが 表示されます。表示されたエラーメッセージに従って、訂正してください。

入力項目を示します。 表示項目を示します。※設問8(4)は設問8(3) 計の金額により変化します。 : エラー項目を示します。 : エラーに関連している項目を示します。 ピンク 300黄 色 薄 緑 グレー

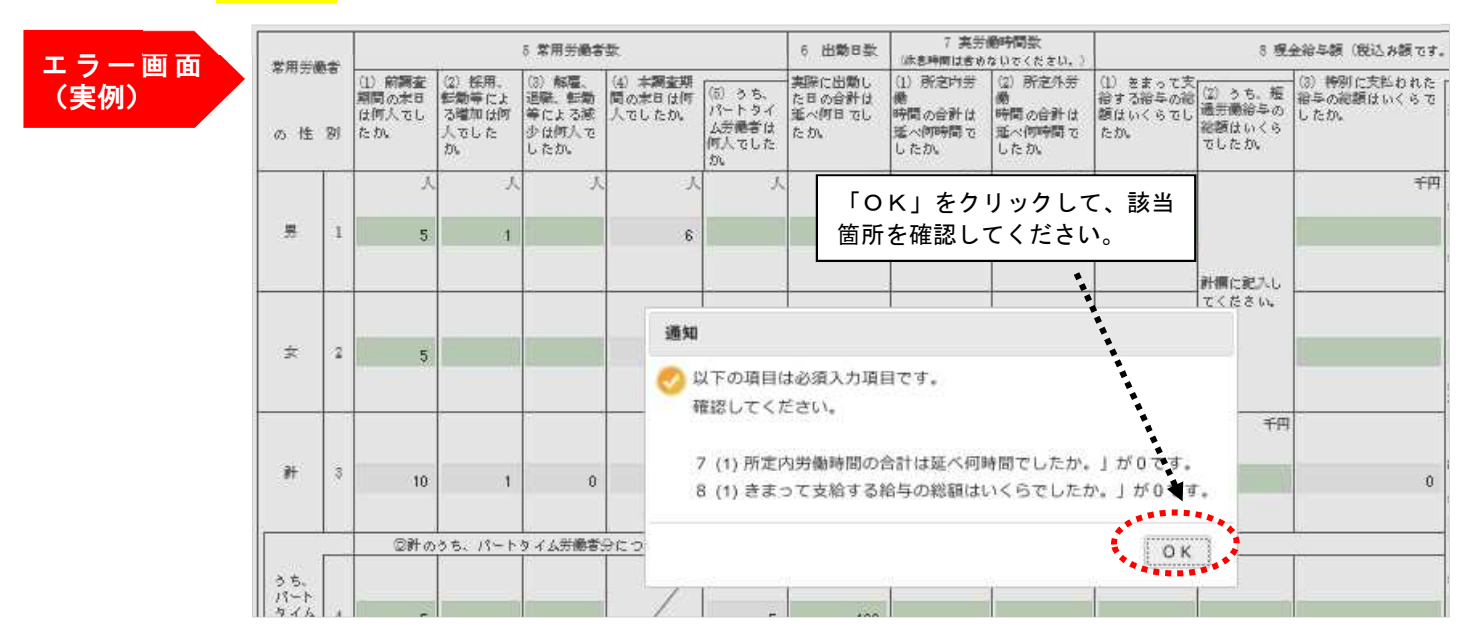

- 8.調査票の一時保存
- (1) 調査票の一覧へ をクリックすると、入力途中の調査票の保存ができます。
- (2) 一時保存調査票一覧画面の状況欄の<u>「保存中」</u>をクリックして、回答状況の「回答の再開」をクリックしました。<br>・・・ーー--ーー~+++ すと回答を再開できます。

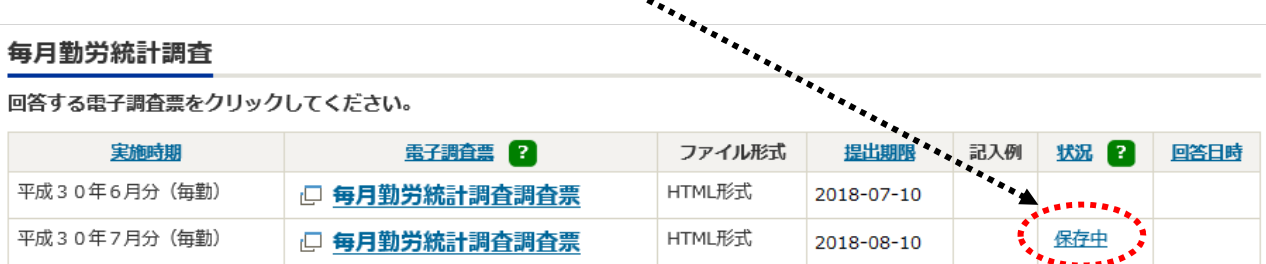

#### 9.調査票の送信

- (1) | 回答データ送信 | をクリックします。
- (2) 確認画面が表示されるので「はい」を押して回答データを送信します。

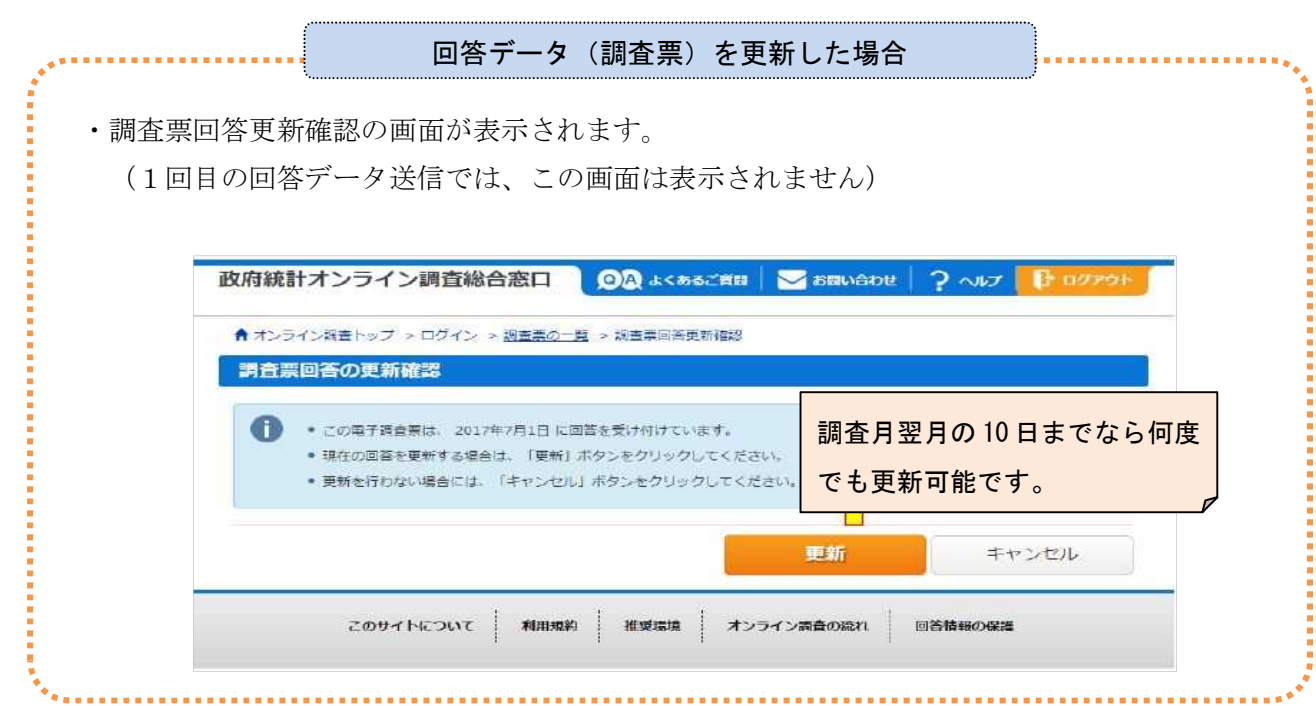

(3)受付状況の確認画面が表示されます。この画面が表示されれば回答データの送信は成功です。 数分のうちに、登録したメールアドレスに受付状況のメールが届きます。

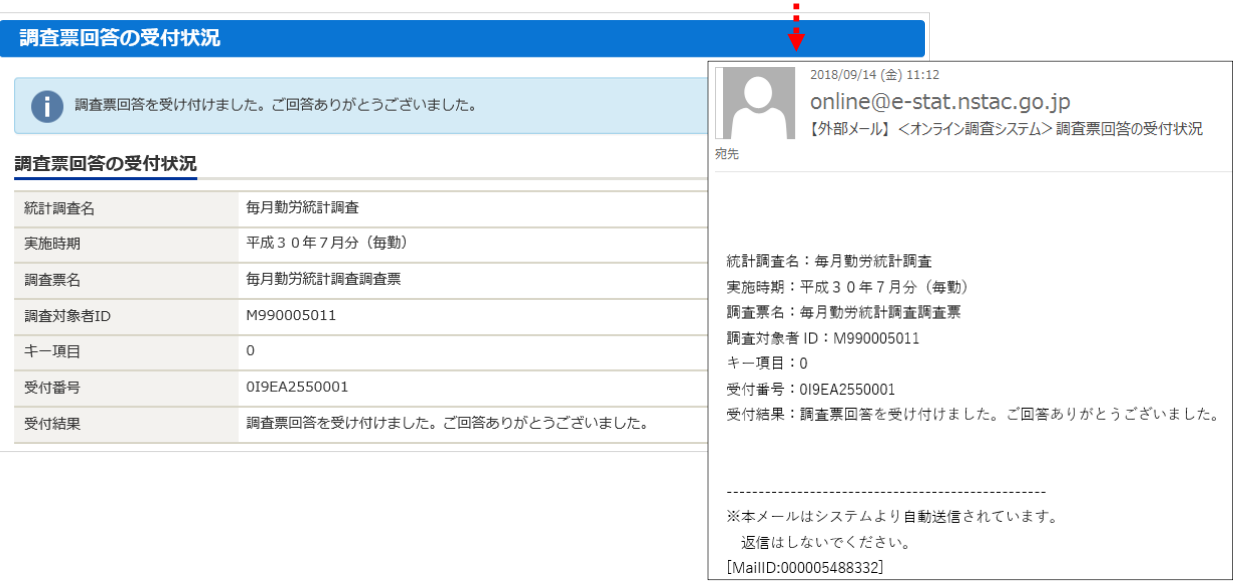

(4)調査票の一覧画面で、回答した調査票を確認することができます。

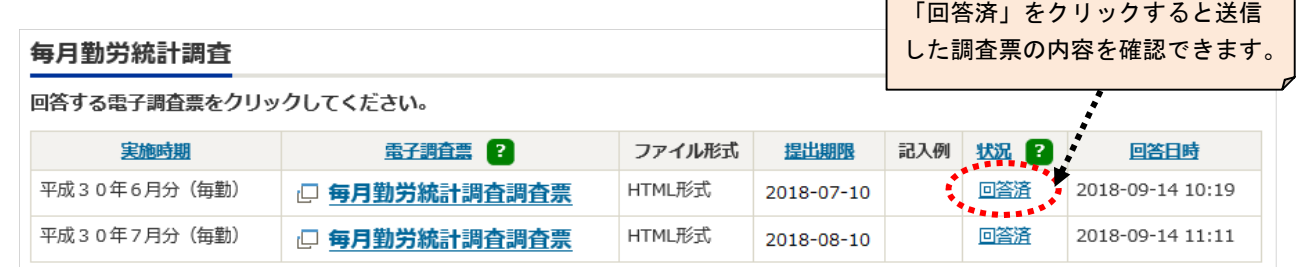

10.ログアウト

(1) ログアウトをクリックし、「OK」ボタンを押すとログイン画面へ戻ります。

## ●「Ⅰ」から始まる調査対象者IDでログインする場合

※「M」から始まる ID でログインする場合は、「6.調査票のダウンロード」(5 ページ)参照。

#### 11.調査票の一括ダウンロード

(1) 調査実施時期(対象月)の選択画面が表示されるので、月を選択します。

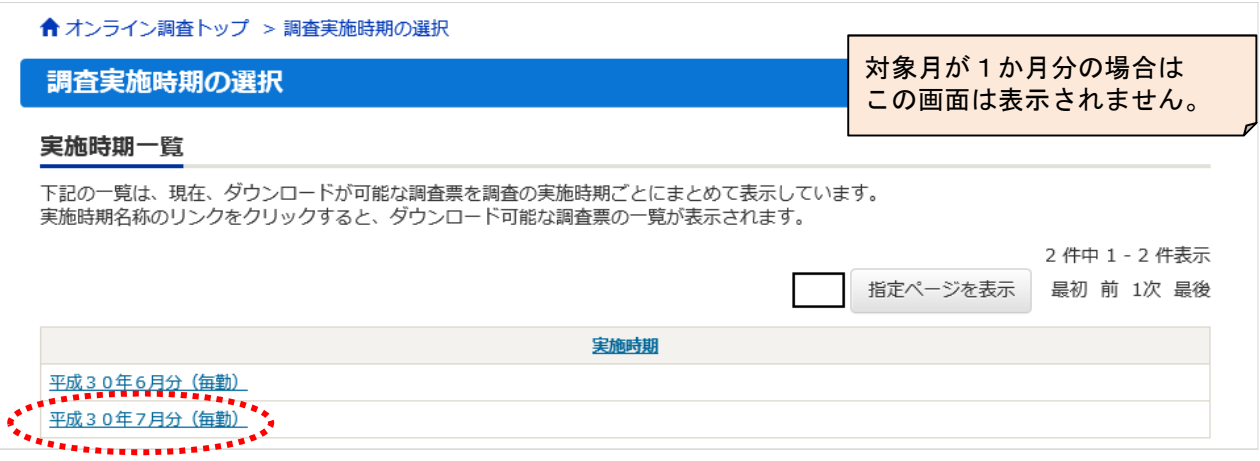

(2)調査票の一括ダウンロードの画面が表示されます。

登録された事業所が表示されます。

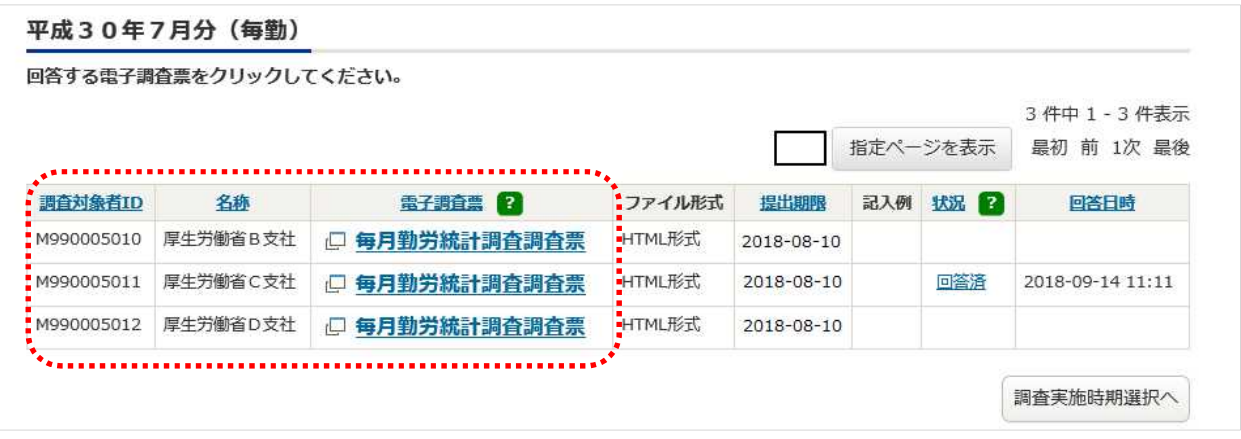

- 12.調査票の入力と保存
	- (1) 取得した調査票を開きます。

調査票画面が表示されるので各項目に入力します(詳しくは「7.調査票の入力」 (6 ページ) を参照)。

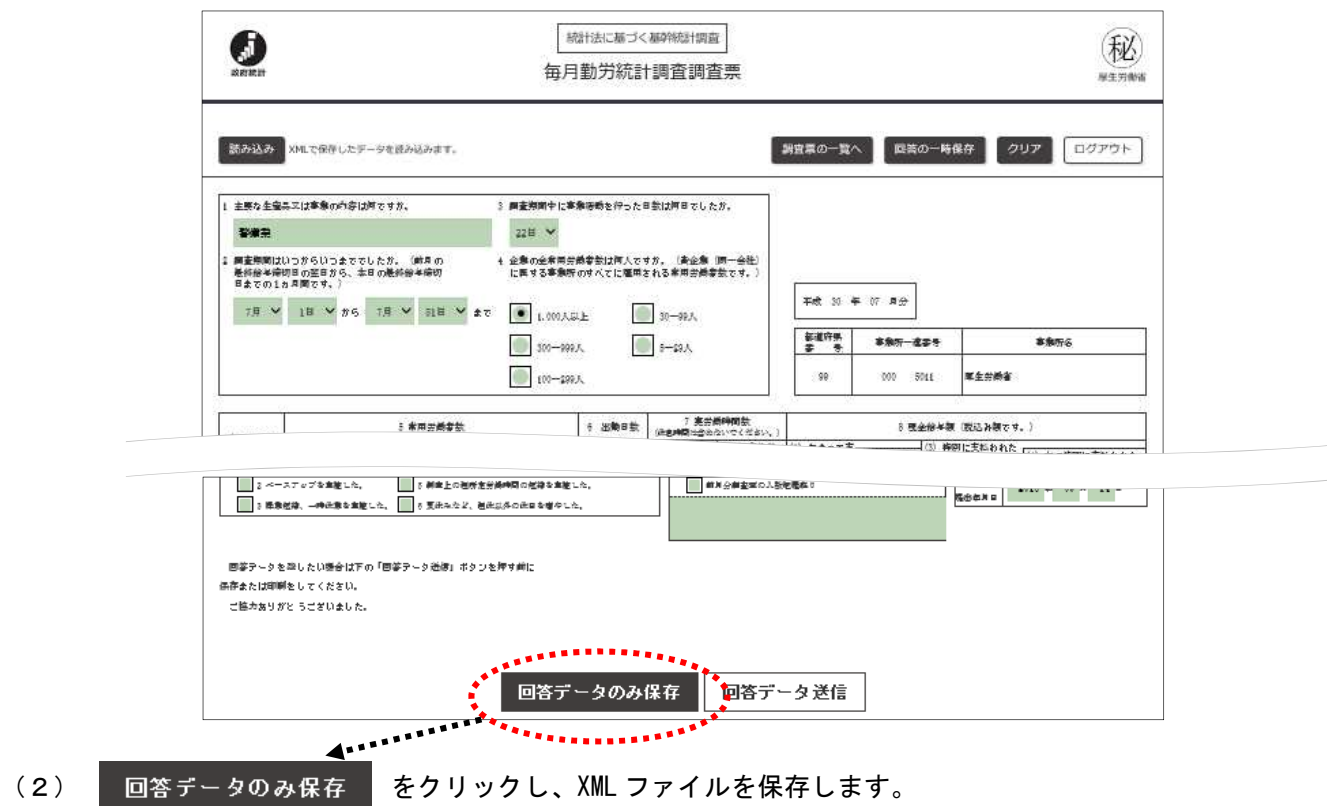

※複数の調査票を回答する場合は、調査票の一括ダウンロードの画面に戻り、別の調査票を開き、入力、 保存します。

#### 13.調査票の一括送信

(1)調査票の一括ダウンロード画面を表示し、「調査回答ファイルの一括送信」をクリックします。 (一括送信を行う場合には、 回答データのみ保存 で保存した XML ファイルが必要です)

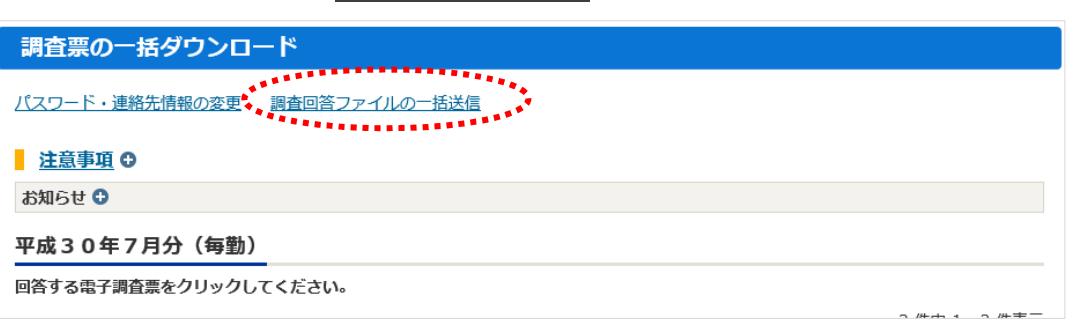

(2)調査回答ファイルの一括送信画面が表示されます。

「参照」をクリックして、回答する調査票のデータ(XML ファイル)を選択します。

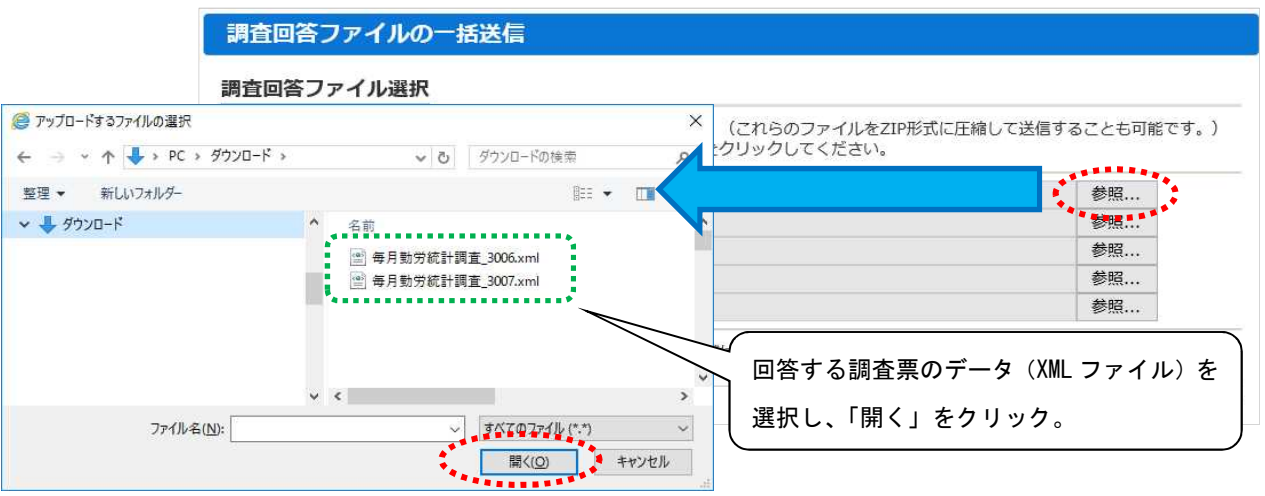

(3)回答する調査票のデータ(XML ファイル)をすべて選択したら、「一括送信」をクリックします。

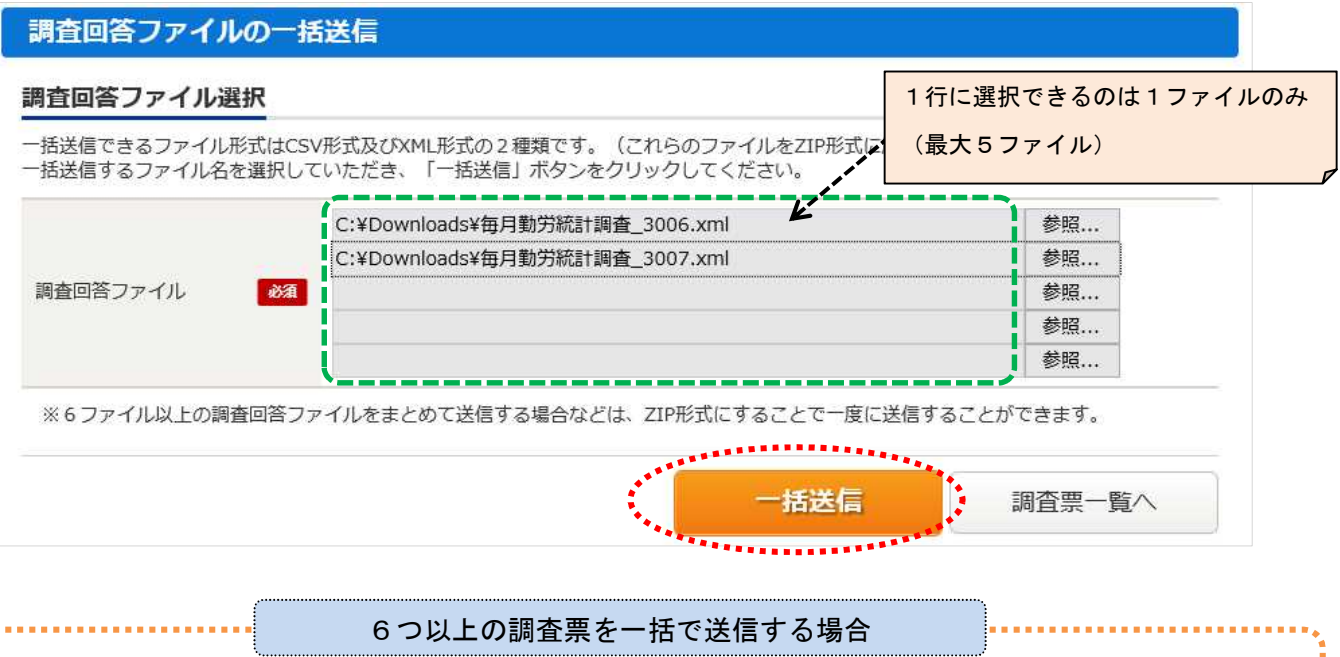

一括送信できるのは1回につき最大5ファイルまでですが、圧縮ファイル(ZIP 形式)にすることで6 つ以上の調査票を1回で送信することができます。

【圧縮ファイル(ZIP 形式)の送信手順】

- ① 複数の回答データ(XML ファイル)を一つのフォルダに格納し圧縮(ZIP ファイル化)します。
- 2 調査回答ファイルの一括送信画面の 参照... ボタンで ZIP ファイルを選択し、一括送信します。

※一括送信が成功した場合、以下のように、登録したメールアドレスに受付のメールが届きます。 (システムにおける受付処理の関係上、画面の反映及びメール送信に数分かかる場合があります。)

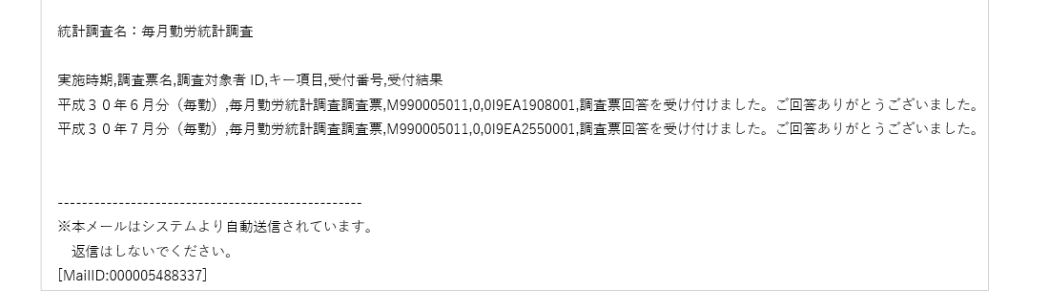

(4) 回答の受付状況確認画面が表示されます。 <sup>調査票一覧へ</sup> あクリックして「調査票の一括ダウンロー

ド」画面に戻り、回答状況を確認してください。「状況」欄が「回答済」となっていれば、回答データの送信

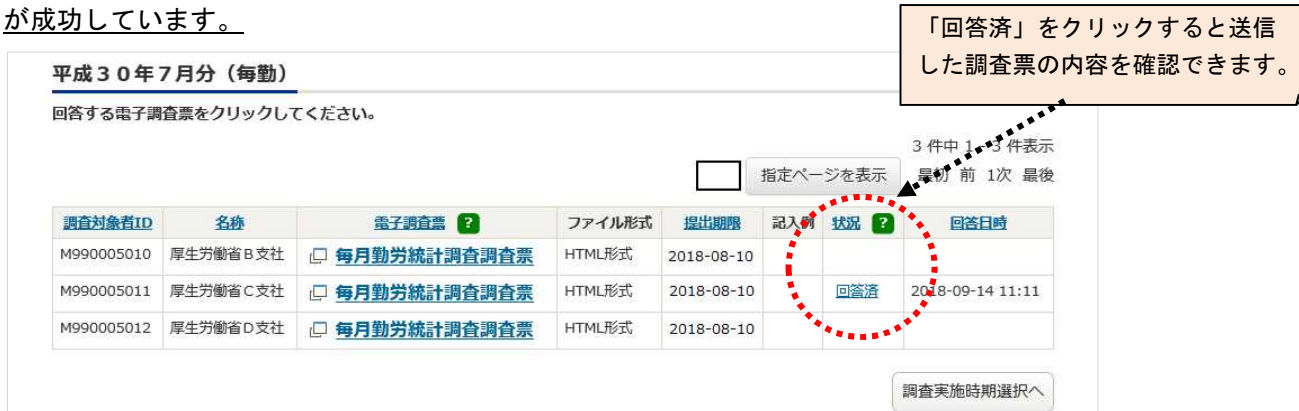

14.ログアウト

回答データの送信が確認できたら、ログアウトしてください (8 ページ参照)。

☆「I」から始まる調査対象者 ID でログインし、直接、電子調査票の送信を行う場合

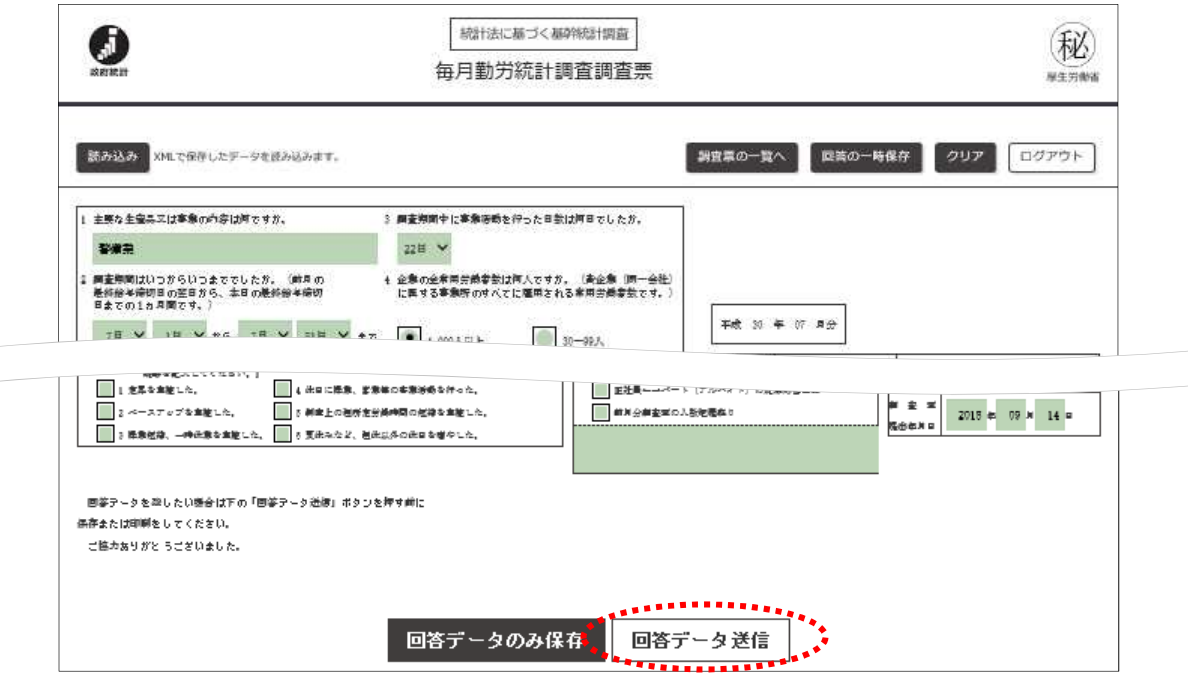

- (1) | 回答データ送信 | をクリックします。
- (2) 確認画面が表示されるので、「はい」を選択し回答データを送信します。
- (3) 回答の受付状況確認画面で、回答状況を確認してください(11 ページ参照)。

#### ●既に回答した調査票を修正して再送信する場合

(1) 調査票の一覧画面で状況欄が「回答済」となっていることを確認し、「回答済」欄を選択します。

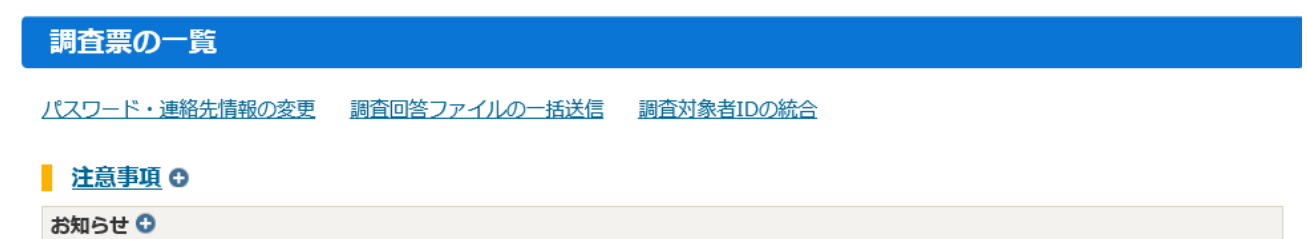

#### 每月勤労統計調査

回答する電子調査票をクリックしてください。

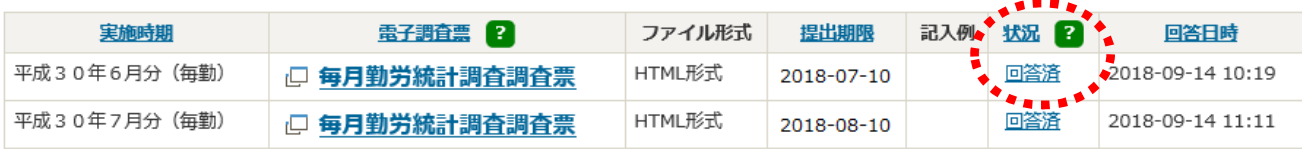

(2) 回答状況画面が表示されるので、「回答データ確認・更新」を選択します。

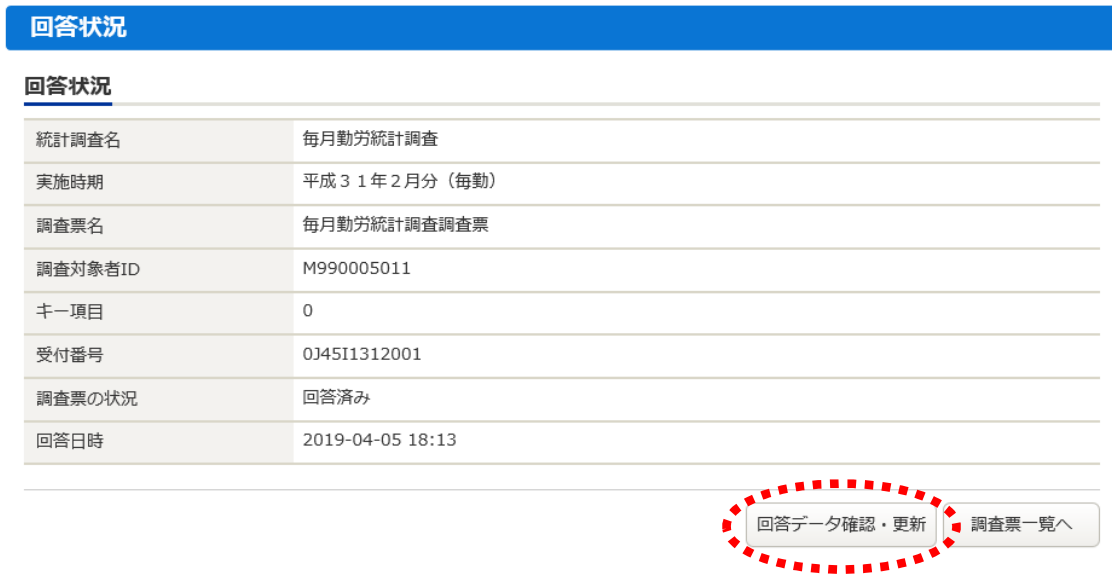

(3) 既に回答した調査票が表示されるので、調査票を修正し、調査票の「回答データ送信」ボタンを押して 回答データを再送信する。

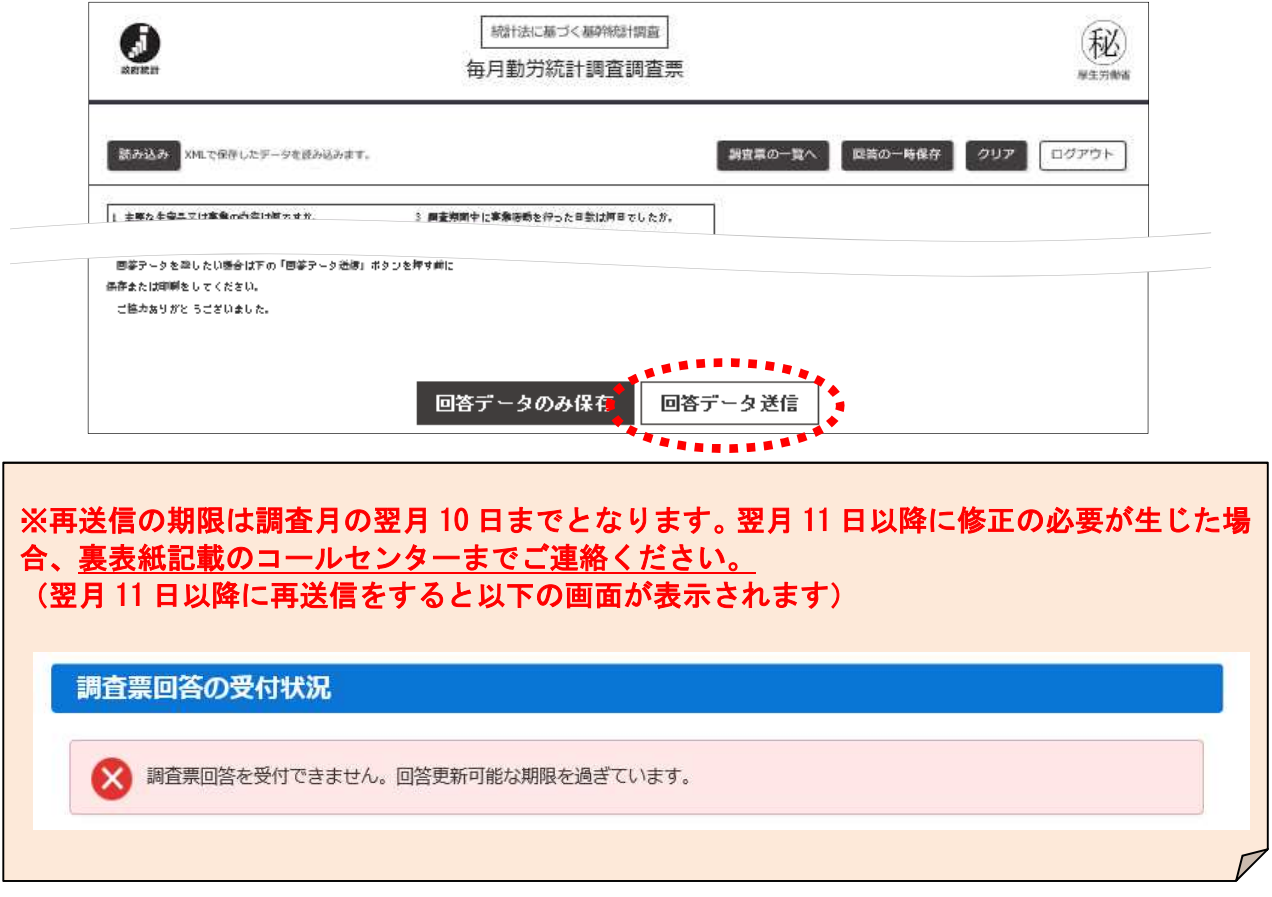

#### ●変更したパスワードを忘れてしまった場合

調査対象者 ID と連絡先情報として登録したメールアドレスが分かっている場合、パスワードを再発行する ことができます。

(1) ログイン画面の「パスワードを忘れてしまった場合はこちらへ」をクリックします。

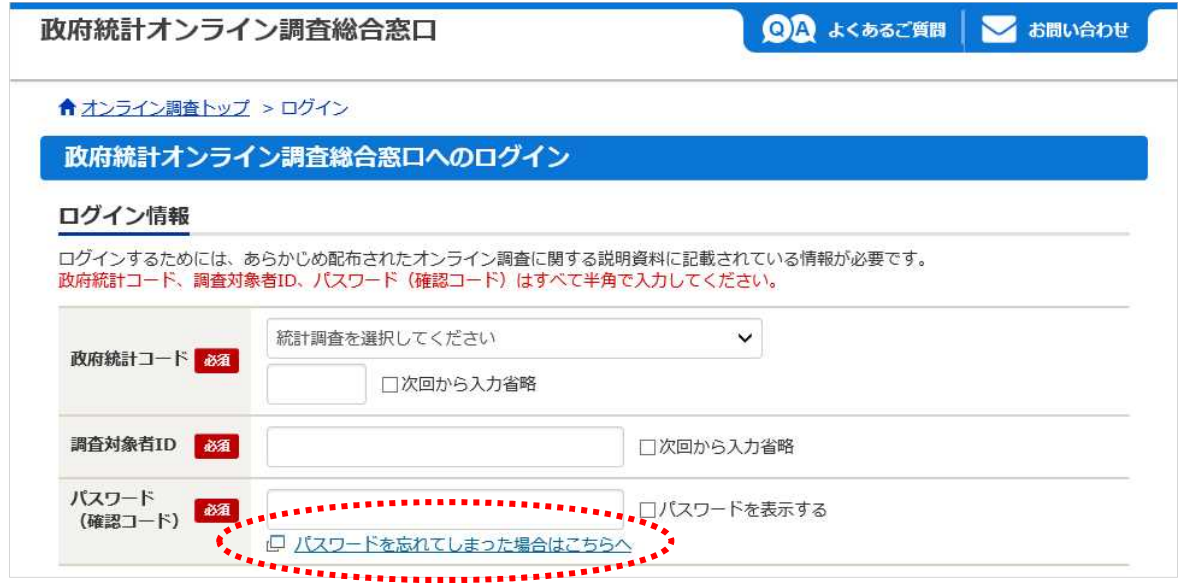

(2)「パスワード再発行へ」をクリックします。

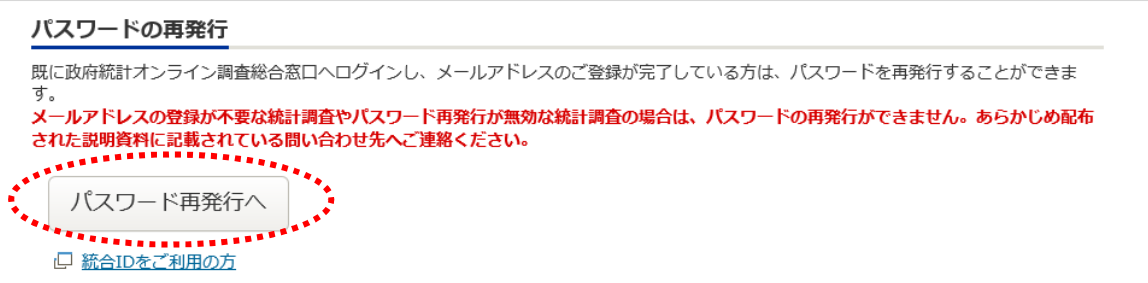

(3)政府統計コード、調査対象者 ID、連絡先情報として登録したメールアドレス (3 ページ参照) を入力し、

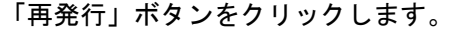

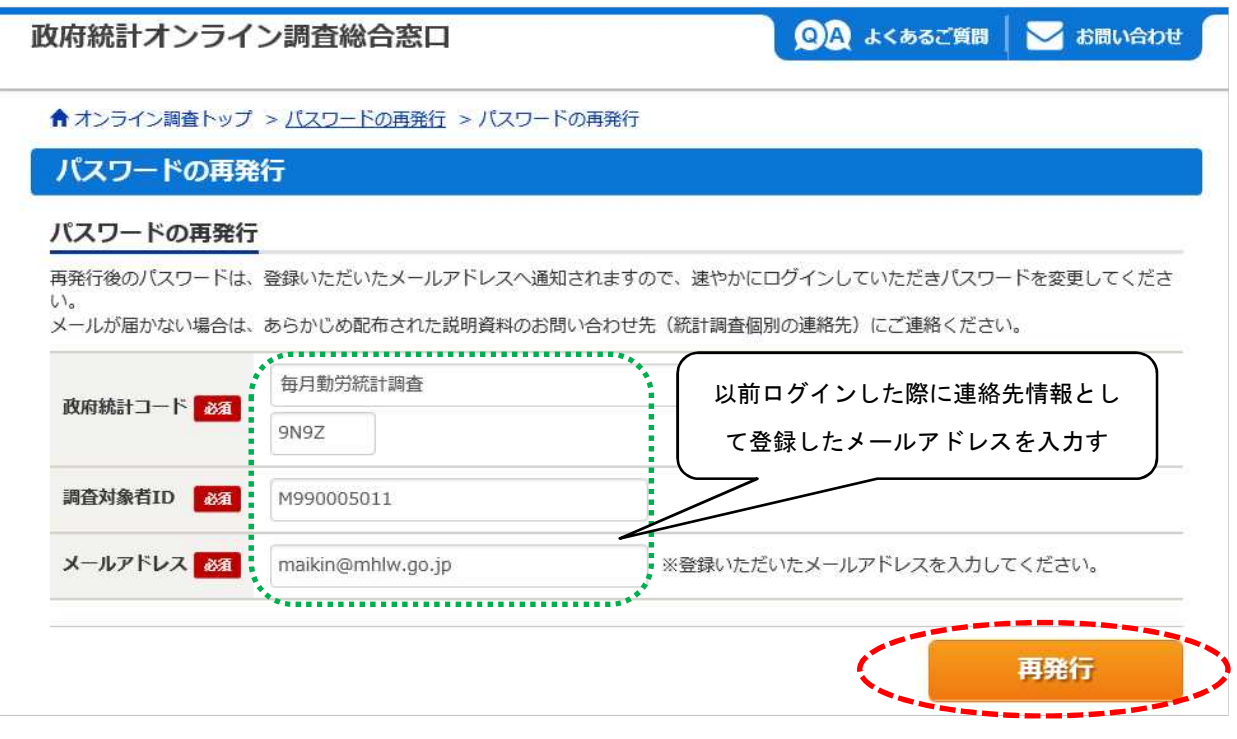

(4) パスワードの再発行に成功すると、再発行パスワードを記載したメールが届きます。

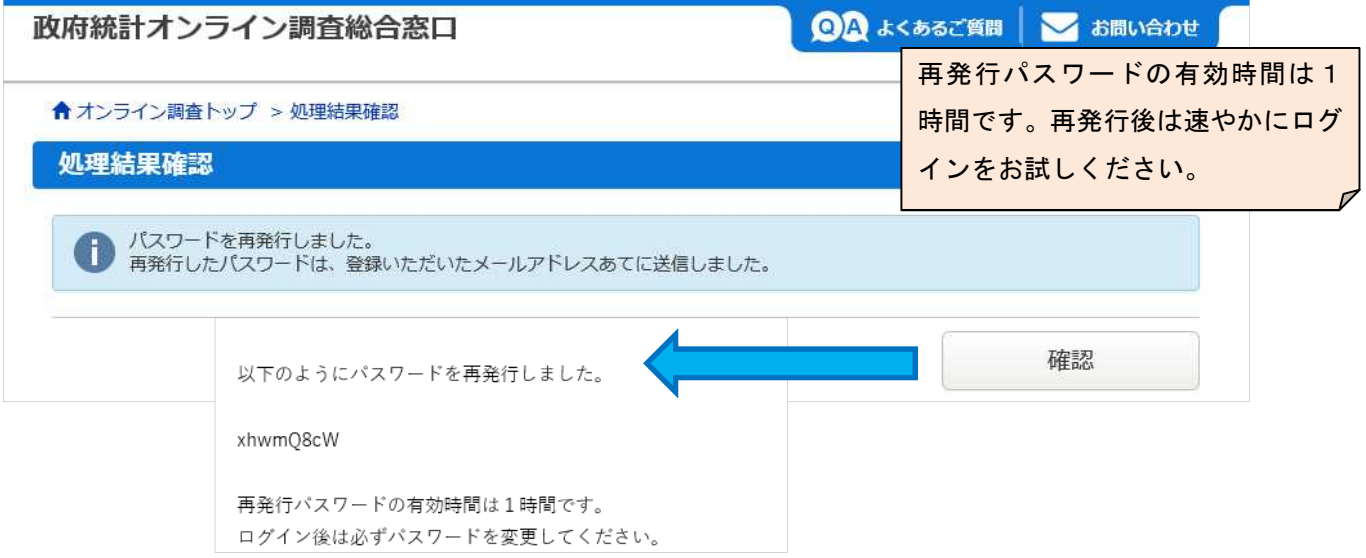

(5)再発行パスワードでログインします。ログイン後はパスワードの変更画面が表示されるので、任意のパスワード を設定してください(3 ページ参照)。※調査対象者 ID または連絡先情報として登録したメールアドレスが分から ない or メールアドレスを登録していない場合は、裏表紙記載のコールセンターまでご連絡ください。

#### ●調査票の記入例について

「調査票の一覧」画面で、調査票の記入例(調査票の記入要領早見表)を表示できます。

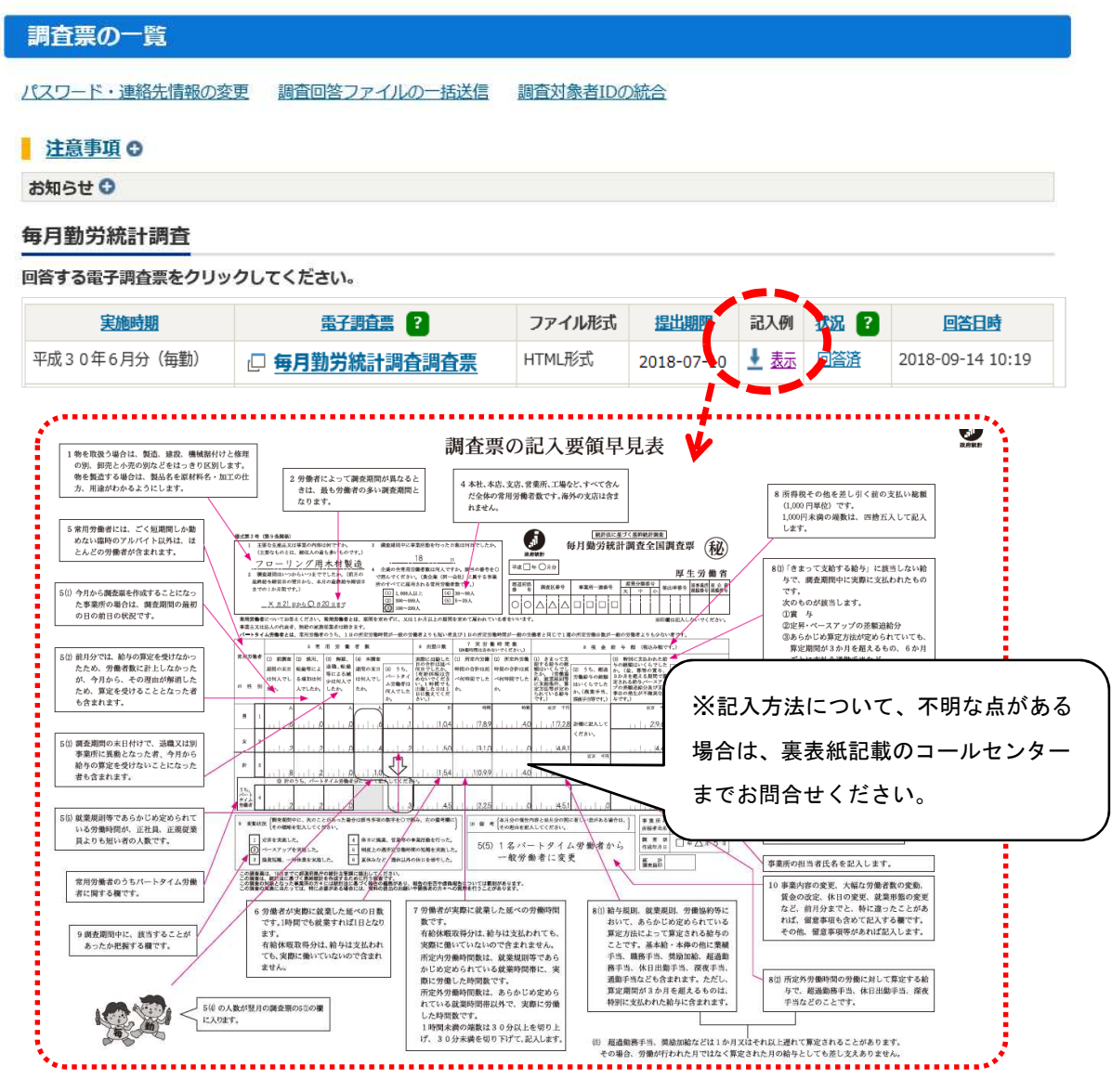

## オンライン調査システムのよくあるお問い合わせ(Q&A)

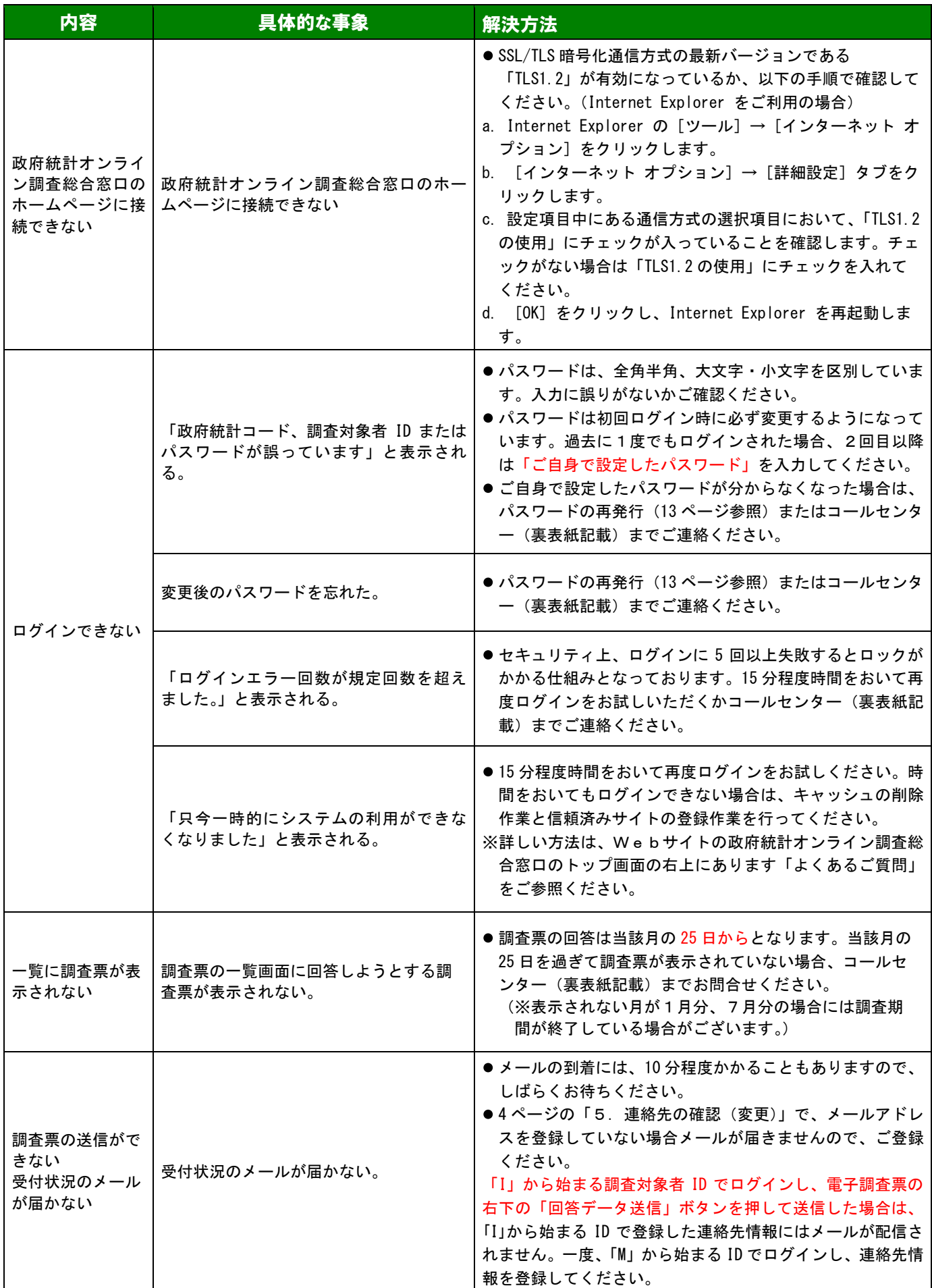

## << 問い合わせ先 >> ※お問い合わせの際は、調査対象者 ID をお知らせください。

●オンラインでの回答や調査票の記入に関するお問い合わせ

Ξ

<毎月勤労統計調査コールセンター>

## フリーダイヤル 0120-956-360

受付時間:午前9時~午後6時(土日祝日、12 月 29 日~1 日3日を除く)

## ●オンライン調査システム、調査票の修正に関するお問い合わせ 厚生労働省 政策統括官付参事官付 雇用・賃金福祉統計室 毎勤第二係 〒100-8916 東京都千代田区霞が関1-2-2 中央合同庁舎第5号館 電話番号: (代表) 03-5253-1111 (内線) 7620,7619  $E$ -mail:  $maikin@mhlw.go.jp$